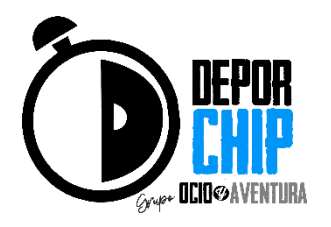

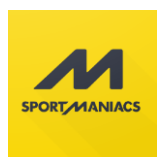

# **INSTRUCCIONES PARA INSCRIBIRSE EN NUESTRAS CARRERAS CON LA PLATAFORMA SPORTMANIACS, TANTO PARA PC COMO PARA DISPOSITIVOS MOVILES**

**Lo primero es acceder a la web-resumen de cada prueba, desde la página principal, desde la página de inscripciones o desde la página de calendario. Aquí aparte de poder iniciar nuestra inscripción pulsando sobre el cuadrado rojo (Creado solo en estas instrucciones), donde pone INSCRIPCIONES, podemos ver las últimas noticias de la prueba, el resumen para enterarnos de todo lo necesario y el reglamento oficial de la prueba.**

# **Imagen PC y/o Tablet**

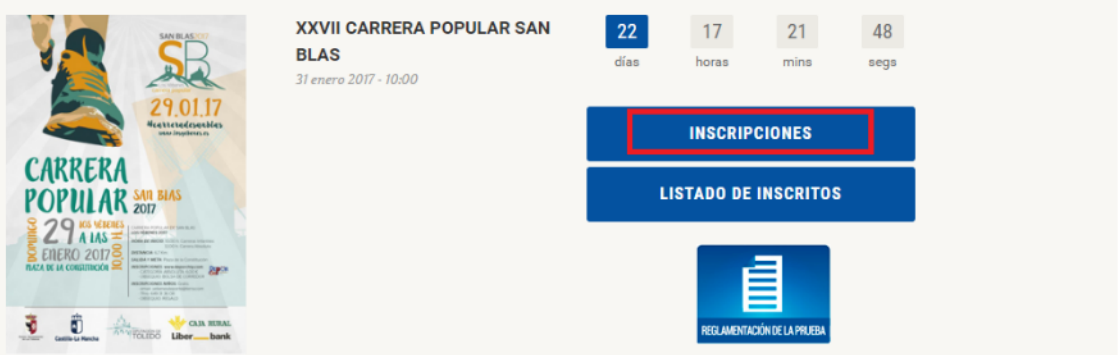

### **Imagen Smartphone**

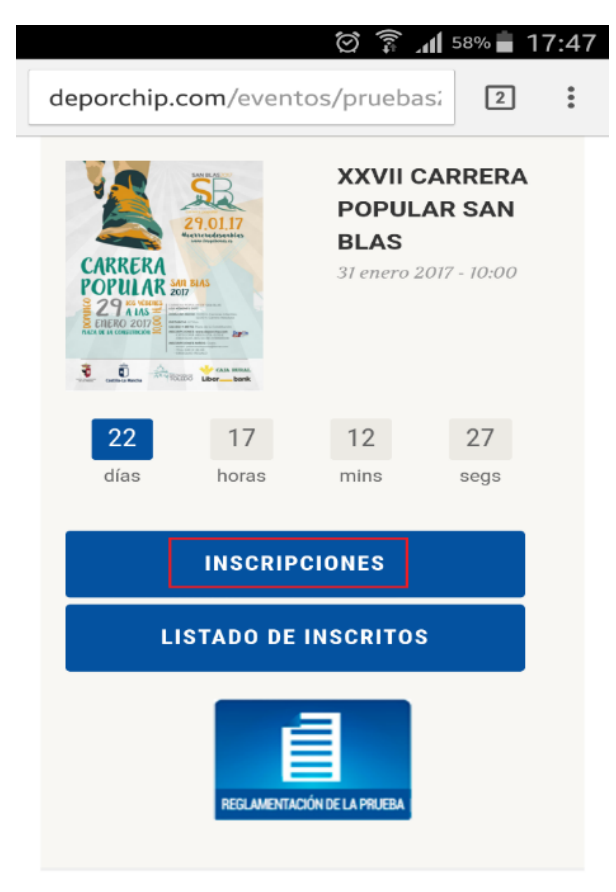

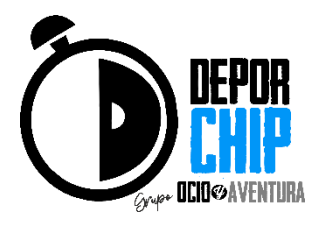

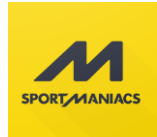

# **Una vez que pulsamos sobre INSCRIPCIONES nos llevara a la web de sportmaniacs.com, para poder inscribirnos en la prueba. Aquí hay que fijarse si hay más de una carrera, absoluta, menores, marcha, etc y pinchar en el INSCRIBIRME correspondiente a la prueba que queremos inscribirnos.**

#### **Imagen PC y/o Tablet**

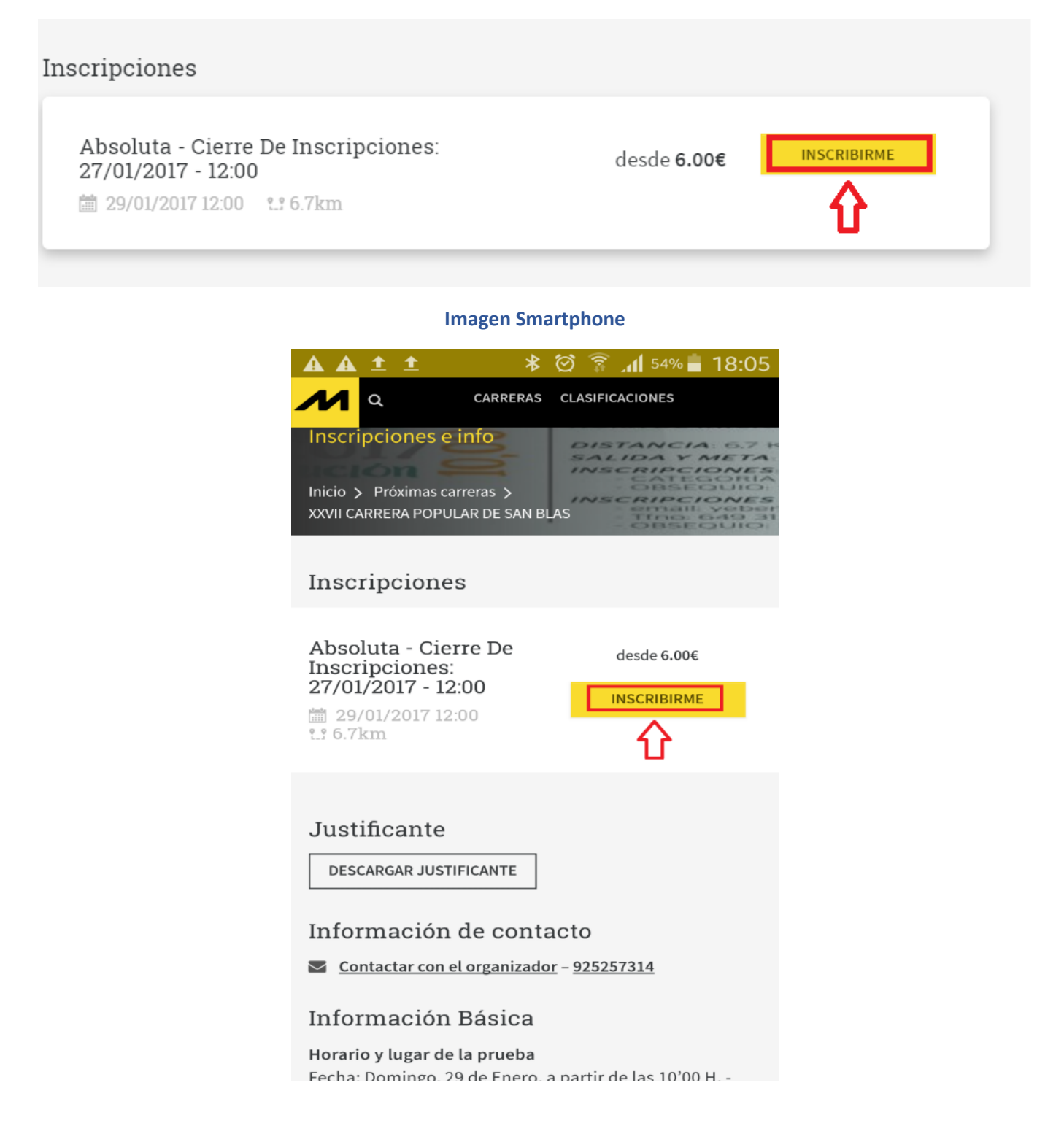

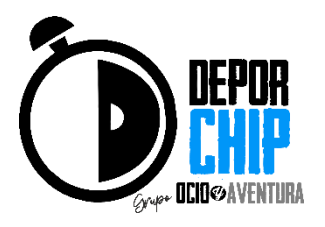

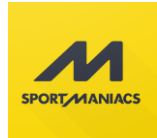

**En la siguiente página si nunca nos hemos inscritos, debemos poner un correo electrónico real, ya que debemos confirmar la inscripción en nuestro correo electrónico, ver que nos envían un email de bienvenida.**

**Una vez que ponemos el email, después tenemos que poner Nuestro Nombre y nuestros Apellidos, y la contraseña que vamos a utilizar para otras ocasiones que queramos inscribirnos a otras pruebas.**

#### **Imagen PC y/o Tablet y Smartphone**

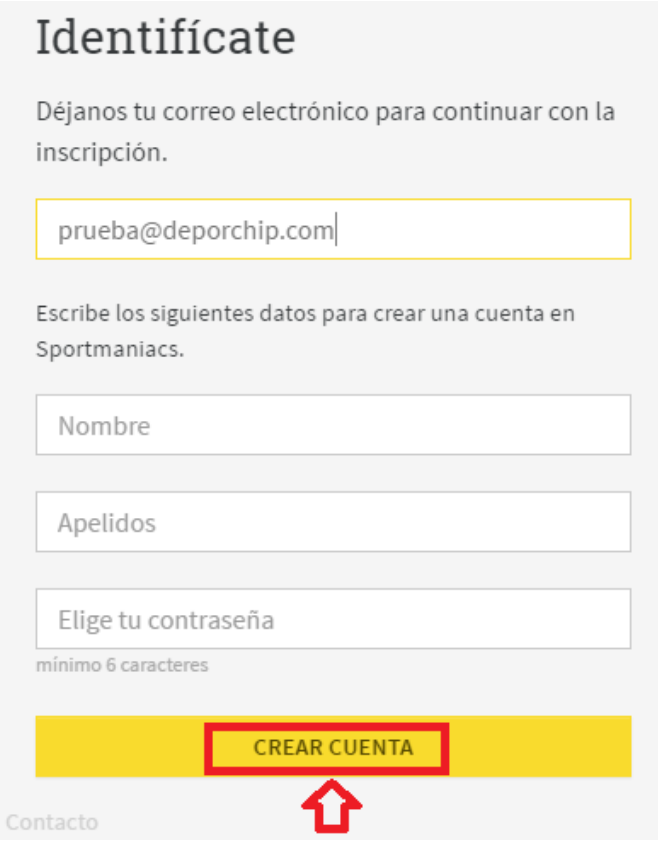

**Damos a crear cuenta y nos saldrá la siguiente imagen:**

**Imagen PC y/o Tablet y Smartphone**

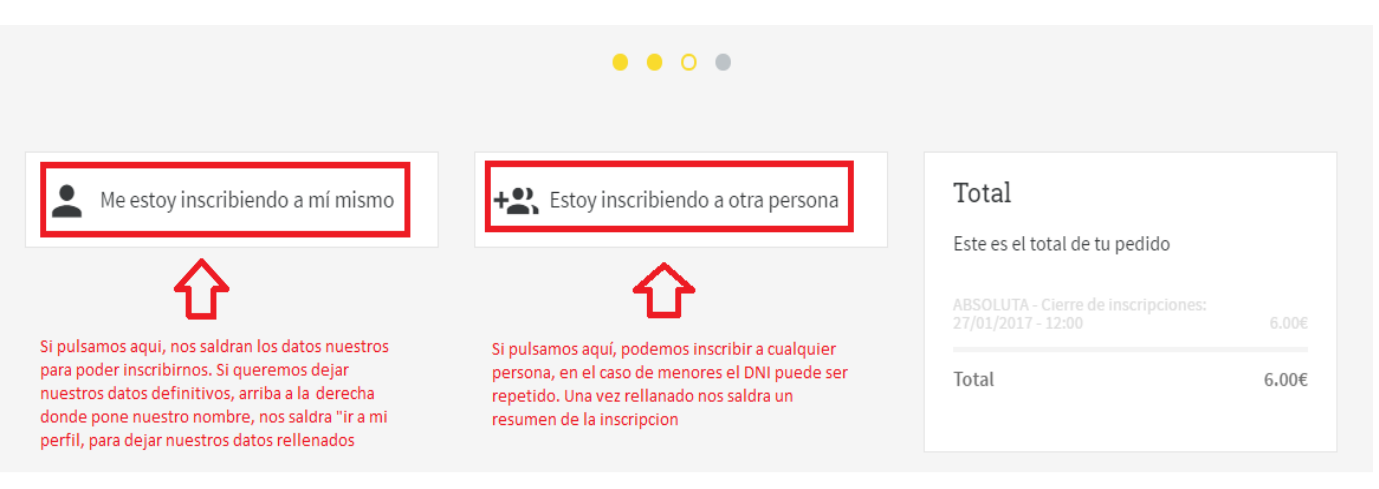

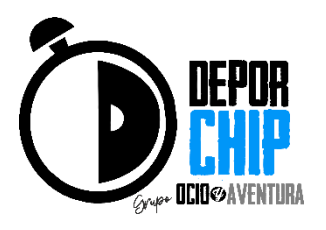

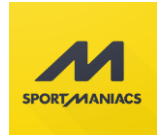

**Rellenamos todos los datos que nos indican, lo primero comprobar que nos estamos inscribiendo en la carrera que queremos y muy IMPORTANTE PONER LA FECHA DE NACIMIENTO CORRECTAMENTE, si al final te das cuenta que has puesto mal la fecha de nacimiento ponte en contacto con DEPORCHIP, para que lo modifique. Cuanto ya hemos terminado damos a SIGUIENTE**

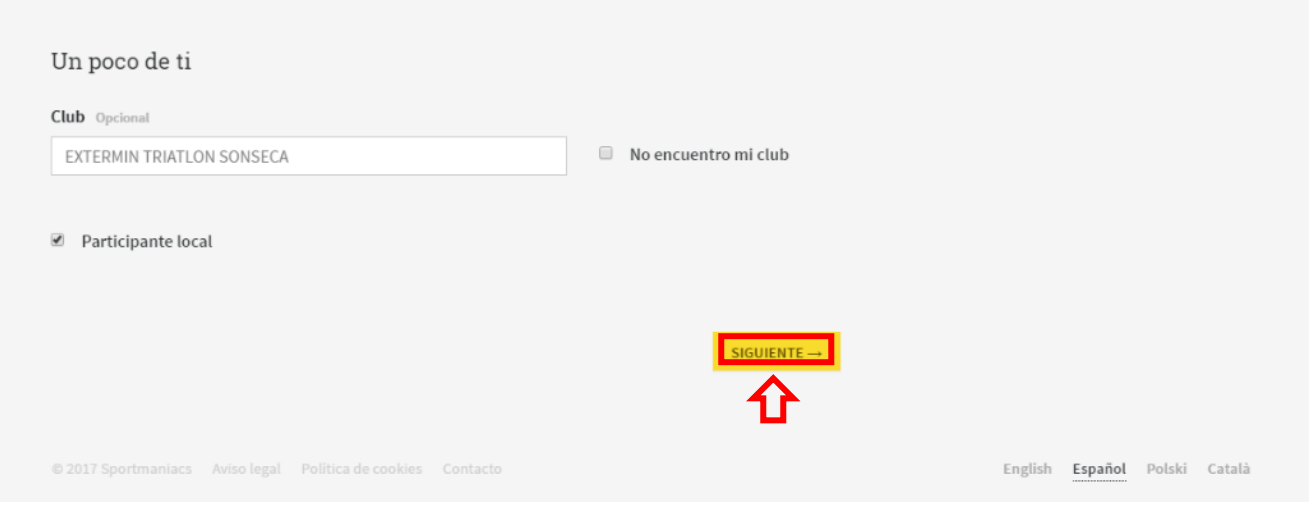

**Aquí nos encontramos un resumen de todos los datos que hemos metido para nuestra inscripción. Hay que leer todos nuestros datos y abajo del todo nos saldrá PAGAR INSCRIPCIÓN O COMPLETAR INSCRIPCIÓN si la inscripción no hace falta pasar por TPV.**

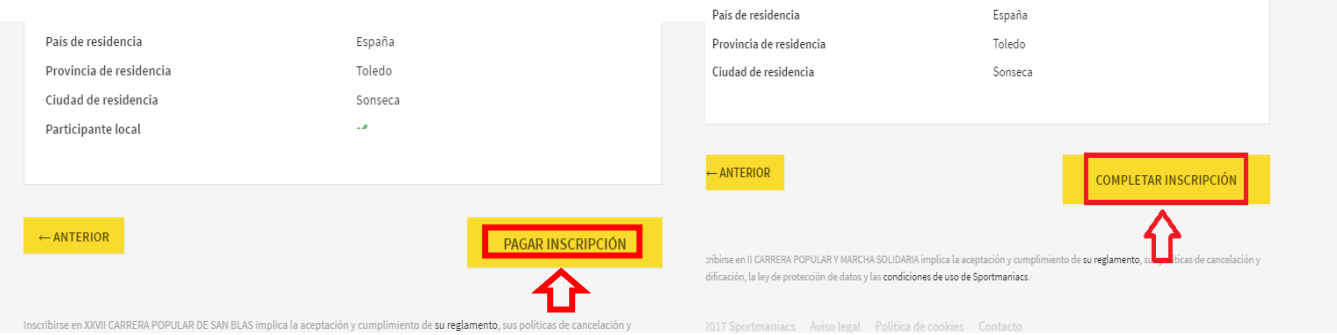

**Repasamos bien todos los datos y una vez que ya estén todos los datos correctos, y no es gratuita la carrera le damos a PAGAR INSCRIPCIÓN y nos enviara a la pasarela de pago seguro REDSYS, introducimos los datos de nuestra tarjeta y le damos a pagar, comprueba las imágenes para móviles y pc.**

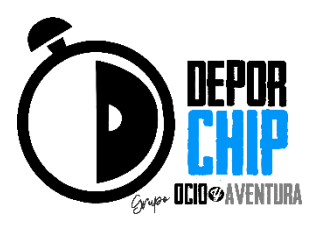

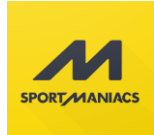

#### **Imagen Smartphone**

**Pulsamos en la flecha del círculo rojo, para que se nos habrá la segunda imagen y poder meter los datos de la tarjeta y por ultimo damos a pagar y nos saldrá la última imagen de este manual en la siguiente página.**

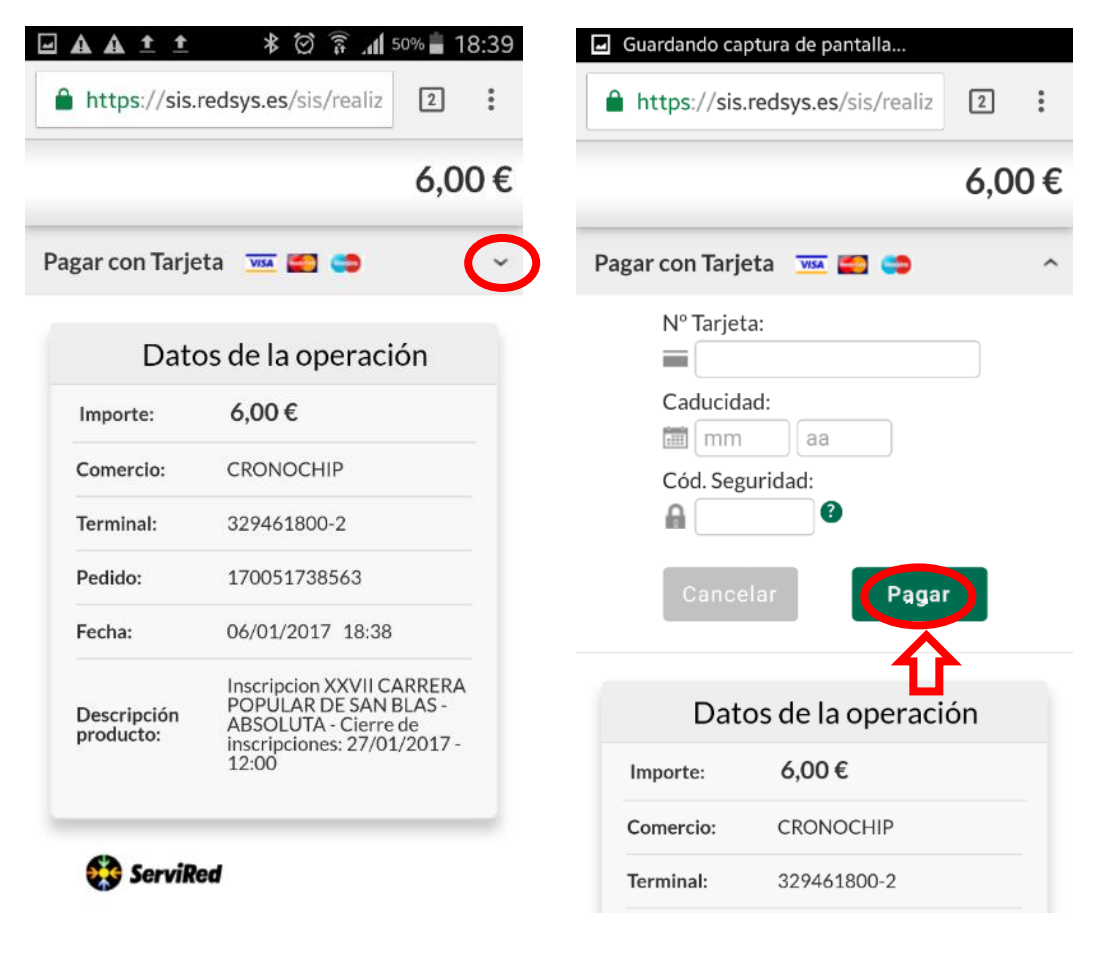

#### **Imagen PC y/o Tablet y Smartphone**

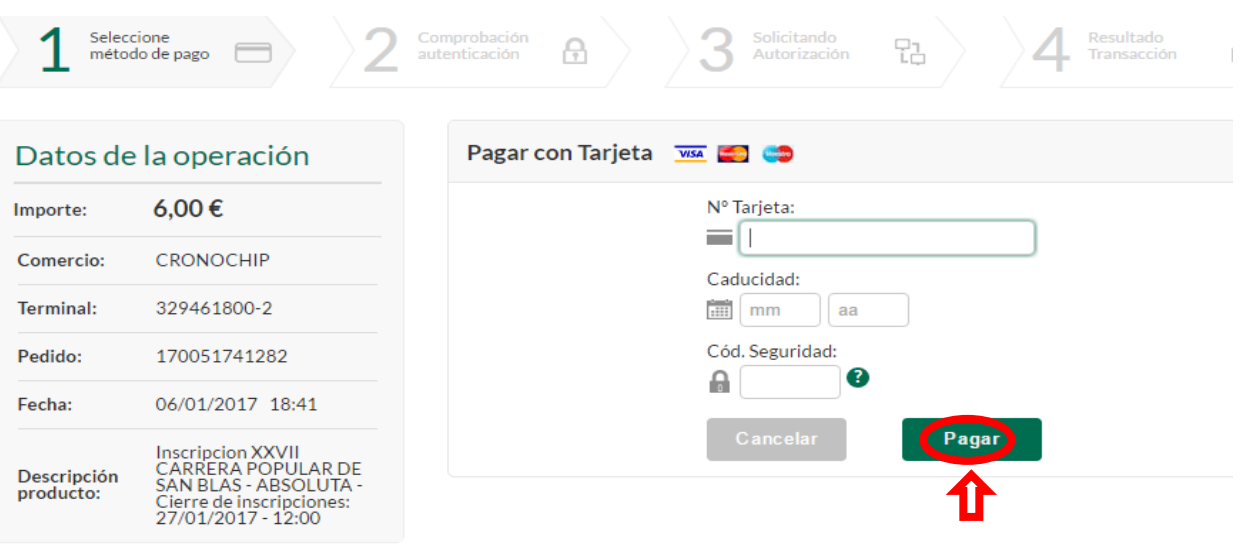

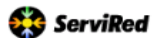

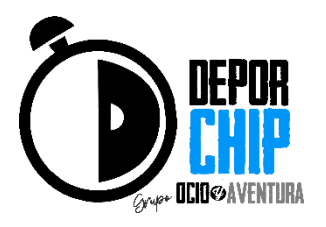

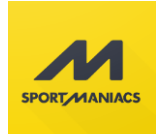

**Repasamos bien todos los datos y una vez que ya estén todos los datos correctos, y si es gratuita la carrera le damos a COMPLETAR INSCRIPCIÓN y nos saldra la siguiente web. Es importante para saber si la inscripción es completamente correcta, es que hayamos recibido un emails los datos de confirmación.**

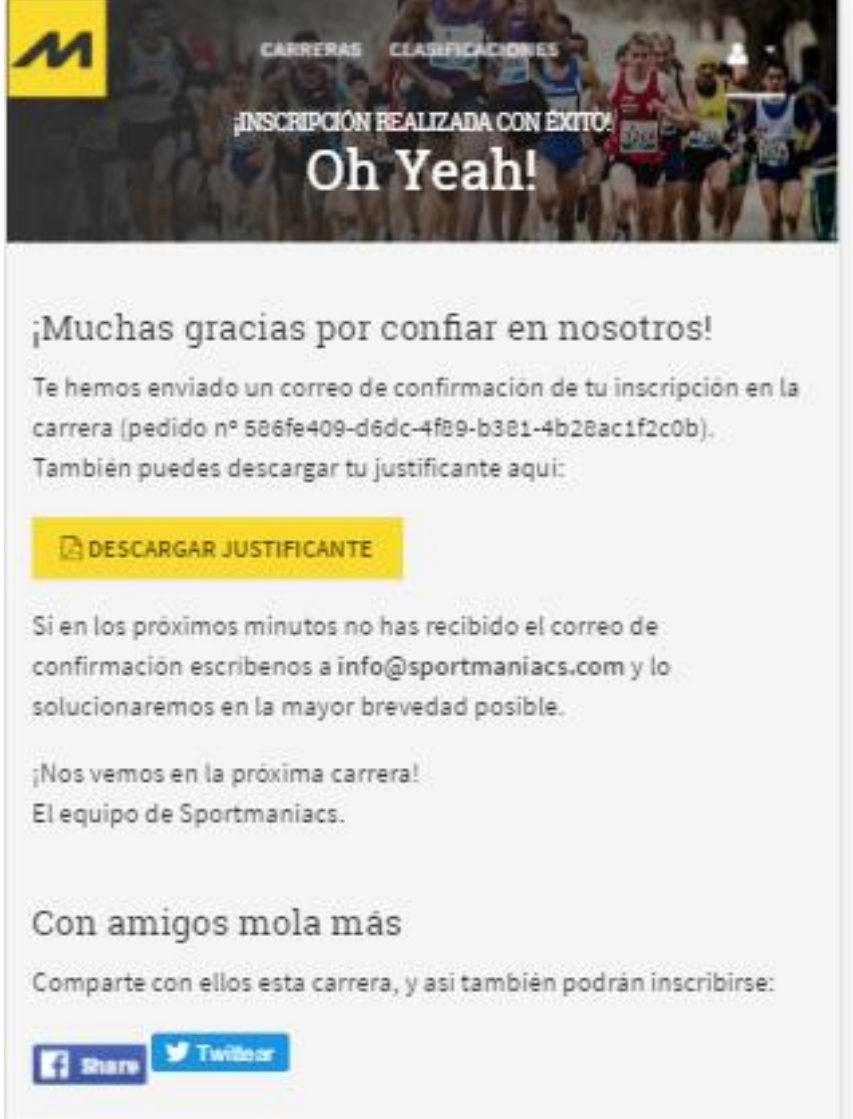

**Recuerda comprobar que te ha llegado a tu correo electrónico el justificante de inscripción. Siempre importante llevarse en papel o en el móvil de la inscripción para demostrar que todo lo has hecho perfectamente.**

**Si aún tienes dudas de que tu inscripción no se ha hecho correctamente puedes mandarnos un email a [info@deporchip.com](mailto:info@deporchip.com) o llamarnos al número 925257314.**